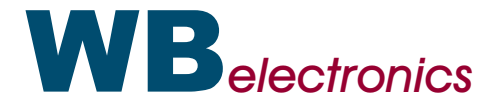

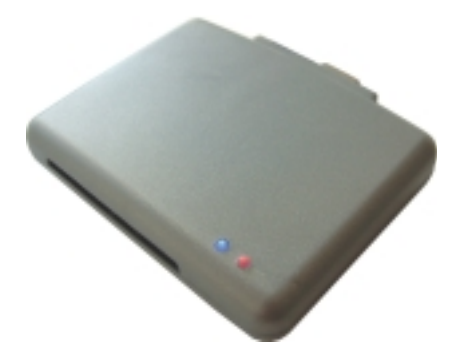

Infinity USB Phoenix - Users manual

## **Introduction Hardware installation**

## Thank you for buying an Infinity USB Phoenix from WB Electronics!

Installing the Infinity USB Phoenix requires 3 simple steps:

- 1) Connect hardware (page 3)
- 2) Install driver (page 4-7)
- 3) Install software (page 8)

Even though the Infinity USB software has been designed to be as intuitive and easy to use as possible, a small quickstart guide has been included on page 9.

The newly introduced Phoenix mode is described on page 10.

For software updates, support, product descriptions and other information, please visit:

### www.infinityusb.com

Infinity USB Phoenix is connected and powersupplied by a PC thru a USB1.1 or USB2.0 compatible port or hub. The USB connection is always necessary, even if the Infinity USB is only used in Phoenix mode.

To use the Phoenix mode, an additional serial-cable must be connected to the PC. If the Phoenix features are not needed, the serial connection is not necessary. A standard 9-9 male-female straight-thru cable can be used.

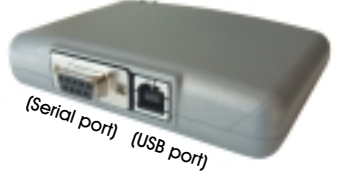

After the hardware has been connected for the first time, the blue LED wil start flashing to show that the programmer is connected to the PC, but the driver has not yet been installed or loaded.

# **Driver installation** Driver installation **Driver installation**

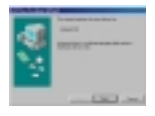

- Windows 98 installation
- 1) Click *[Next]*

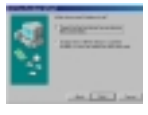

2) Select *[Search for best driver for* Click [ *Next] your device]*

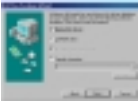

3) Insert the WB driver/software CD Select *[CD-ROM drive]* Click *[Next]*

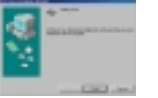

# Windows ME installation

1) Insert the WB driver/software CD Select *[Search for the best driver* Click *[Next]for your device]*

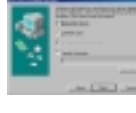

4) Click *[Next]*

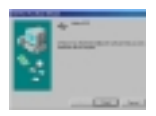

At J. St. J. Jan

5) Click *[Finish]*

**Jelsey SERVICE AND** 

ALC ALC AN

2) Click *Finish*

# **Driver installation** Driver installation Driver installation

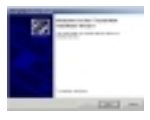

- Windows 2000 installation
	- 1) Click *[Next]*

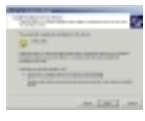

2) Select *[Search for a suitable driver* Click [ *Next] for my device]*

3) Insert the WB driver/software CD Select *[CD-ROM drive]*

 $-181 -$ 

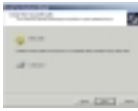

- 4) Click *[Next]*
- **CHO**
- 5) Click *[Finish]*

Click *[Next]*

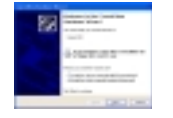

### Windows XP installation

- 1) Select *[Install from a list or specific* Insert the WB driver/software CD Click *[Next]location]*
- 
- Select *2) [Search for the best driver* Select *[Search removable* Click *[Next] in these locations] media..]*

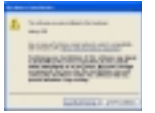

Click *3) [Continue anyway]*

- - 4) Click *[Finish]*

## Software installation **Software installation**  $\blacksquare$

Software installation is common for all operating systems:

- 1) Insert the CD in the CD-ROM drive.
- 2) Run setup.exe on the CD
- 3) Click the Infinity USB Phoenix icon

The Infinity USB Phoenix setup program will then initiate.

Choose an install location (or pick the default location). You have the option of creating a shortcut to Infinity USB on your desktop or in the Quick Launch bar.

Once setup is complete you can choose to launch Infinity USB by clicking Finish.

Programming a card requires only 3 steps:

- 1) Insert the card in the cardreader, and make sure the right card is selected in the combobox.
- 2) Load one or more files by pressing the open icons.

3) Press the large Write button (not the small part with the arrow) to write the card.

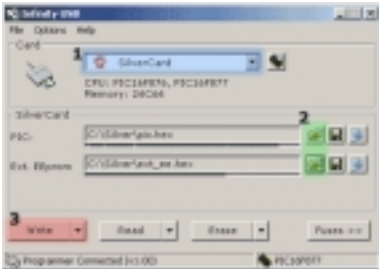

8 9 Visit www.infinityusb.com for further programming instructions.

## Phoenix mode **Phoenix mode** Phoenix mode Phoenix mode Phoenix mode Phoenix mode

To use the Phoenix mode of Infinity USB, a serial cable must be attached from the programmer to the PC. All 3rd party software will use this COM-port for communication.

Phoenix mode is entered by pressing the Phoenix button on the main window. You'll be prompted to choose between a frequency of 3.58, 3.68 or 6.00Mhz, and either Phoenix or Smartmouse mode.

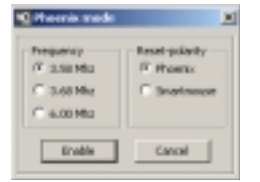

Pressing *[enable]* will make the red LED light, to show the programmer is in Phoenix mode. At the same time, the program will be minimized to tray.

All software supporting a COM-port can now be used for communicating with the smartcard.

If the Infinity USB Phoenix hardware is mostly used in Phoenix mode (or if Phoenix mode is needed before the software is loaded for instance for password control), it's possible to setup the Infinity USB Phoenix this way.

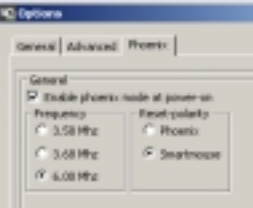

 $10$ Enter the Phoenix-tab in the options | general menu, and choose the needed Phoenix / Smartmouse mode. Upon power-up of the hardware, the chosen mode will immediatly be entered. It is ofcourse possible to exit this mode again, simply start up the software and choose exit phoenix mode.

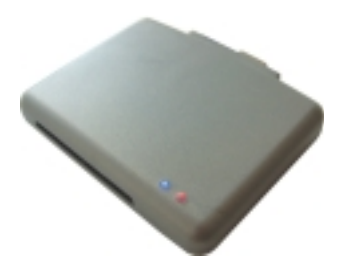

Do not use this product for any other purpose than the intended. Under no circumstances including negligence, shall WB Electronics ApS be liable to you for any incidental, indirect, speciel or consequential damages (including property damage) arising from the use or misuse of this software.

### Copyright © 2002-2003 by WB Electronics ApS

The software is exclusively for use with WB Electronics ApS products. The software must not be altered or modified in any way.